# **Microsoft 365 für Schüler**

**Einführung in die Verwendung des Microsoft 365 Portals**

#### **Zugangsdaten und Erstanmeldung Kennwortrücksetzung: Registrierung und Durchführung Grundsätzliche Informationen zur Nutzung**

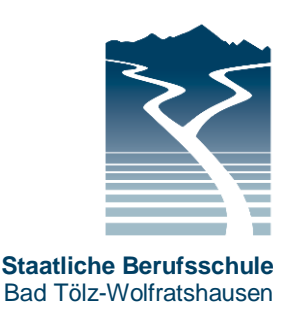

11.09.2021

#### Inhaltsverzeichnis

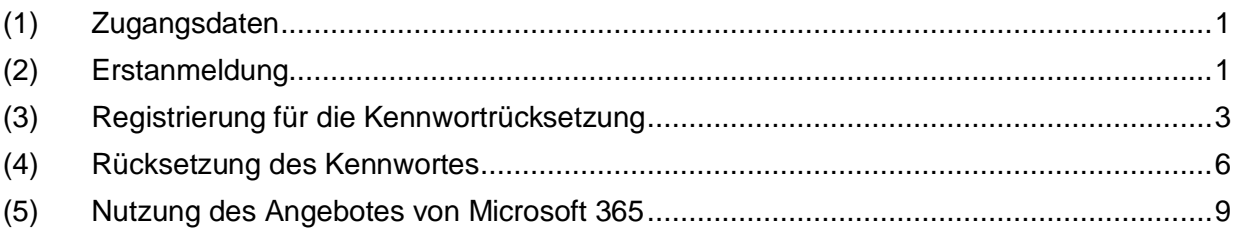

# <span id="page-0-0"></span>(1) Zugangsdaten

- 1. An allen Microsoft-365-Diensten (z. B. Webportal [https://www.office.com,](https://www.office.com/) Teams-Messenger-App bzw. diverse weitere Programme/Apps) muss man sich zu deren Nutzung mit seiner Microsoft-365-Kennung anmelden. Unsere Schule hat allen aktiven Schülern hierfür kostenfreie Accounts erstellt. Die Zugangsdaten am beispielhaften und frei erfundenen Schüler Max Muster (geboren am 7.12.2001) lauten hierbei:
	- **Benutzername:** [max.muster@bs-tw.de](mailto:max.muster@bs-tw.de)
		- o Umlaute werden durch ae, oe oder ue ersetzt, ß durch ss.
		- o Akzente entfallen.
		- o Bei mehreren durch Leerzeichen getrennte Vornamen wird nur der 1. Vorname verwendet (z. B. wird ,Anna Lena' zu ,anna').
		- o Leerzeichen im Nachnamen entfallen.
	- **Erstanmeldungspasswort** ist das Wort "Schule", unmittelbar gefolgt vom (sechsstelligen, Tag-Monat-Jahr) Geburtsdatum, also am obigen Beispiel: Schule071201
	- Im Zweifelsfall erhalten die Schüler ihre Zugangsdaten vom Klassenleiter.

## <span id="page-0-1"></span>(2) Erstanmeldung

- 2. Gehen Sie mit einem aktuellen Browser (Firefox, Edge, Chrome, …) auf die Seite [https://portal.office.com.](https://portal.office.com/)
- 3. Es erscheint die Anmeldeseite von Microsoft 365. Geben Sie hier Ihre Zugangsdaten ein. Geben Sie **keine eigene** E-Mail-Adresse bzw. **nicht** die Zugangsdaten zu einem **privaten** Microsoft 365 Account an, sondern die **schulische E-Mail-Adresse**, die Ihnen zugewiesen wurde. Klicken Sie dann auf Weiter'.

**Systembetreuer** 

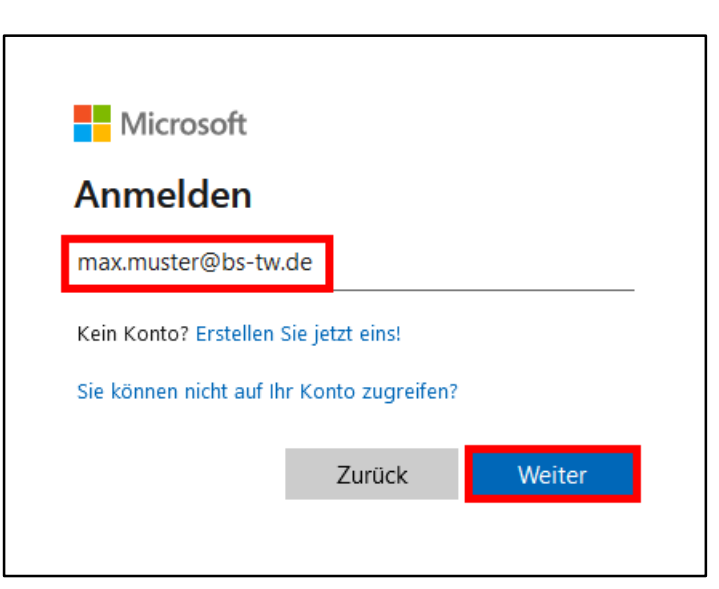

4. Geben Sie nun das Erstanmeldungspasswort ein, in unserem Beispiel Schule071201 Klicken Sie dann auf ,Anmelden'.

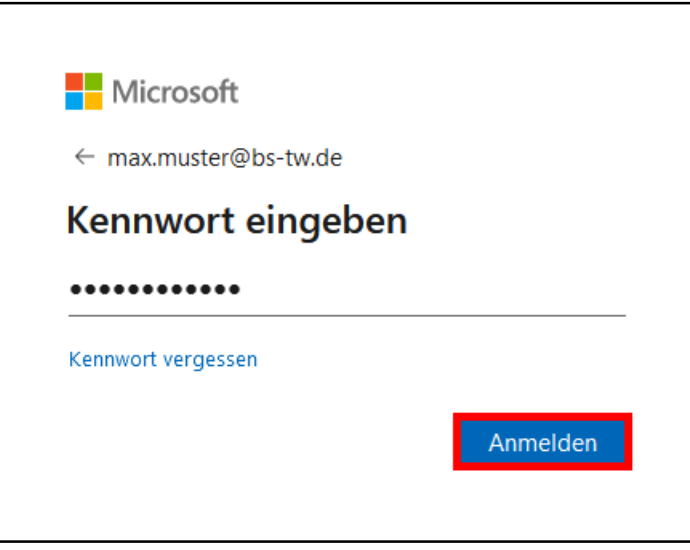

5. Nun werden Sie aufgefordert, ein neues, eigenes Passwort zu vergeben. Geben Sie bei , Aktuelles Kennwort' nochmals das Erstanmeldungspasswort ein. Bei , Neues Kennwort' und ,Kennwort bestätigen' geben Sie 2 Mal Ihr neues, eigenes Passwort ein. Klicken Sie dann auf ,Anmelden'.

Die Sicherheitseinstellungen verhindern, dass zu schwache oder zu leicht erratbare Passwörter benutzt werden. Das Passwort muss mindestens 8 Zeichen lang sein und aus Groß- und Kleinbuchstaben, Ziffern und Symbolen bestehen, damit es vom System akzeptiert wird. Am besten sind sog. Passphrasen (siehe [www.welivesecurity.com](https://www.welivesecurity.com/deutsch/2016/05/06/warum-die-passphrase-besser-als-das-passwort-ist/) oder [www.heise.de\)](https://www.heise.de/ct/artikel/nachgehakt-Passphrase-statt-Passwort-verwenden-3996477.html), da sie schwerer zu knacken, aber leichter zu merken sind.

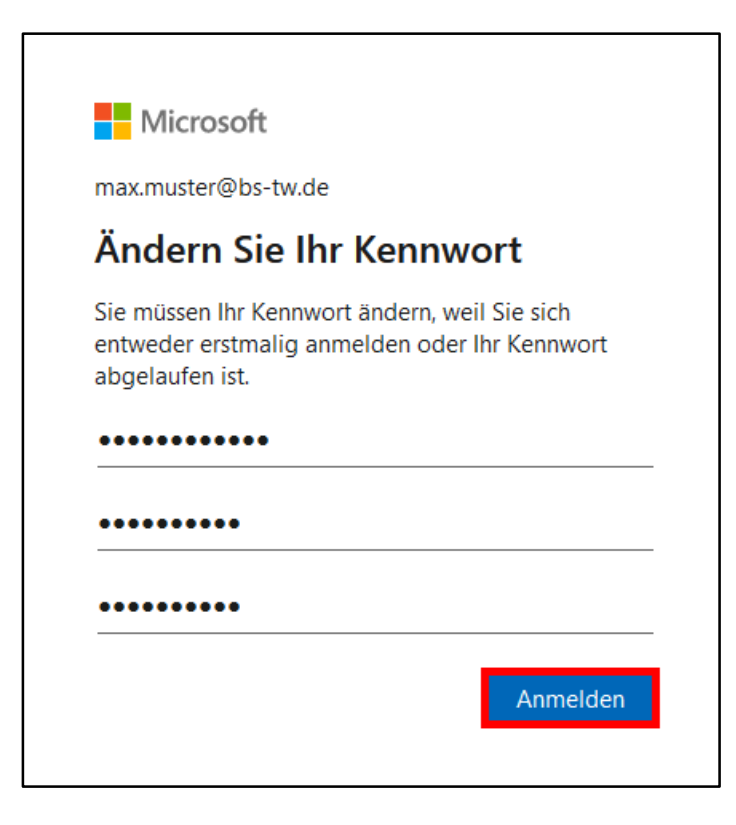

## <span id="page-2-0"></span>(3) Registrierung für die Kennwortrücksetzung

6. Bei der ersten Anmeldung müssen Sie sich nun für die automatische Kennwortrücksetzung registrieren. Damit können Sie Ihr Passwort schnell und einfach zurücksetzen, falls Sie es einmal vergessen sollten. Sie müssen dafür eine E-Mail-Adresse und/oder eine Mobilfunknummer hinterlegen. Klicken Sie dazu zunächst in dem angezeigten Fenster auf 'Weiter'.

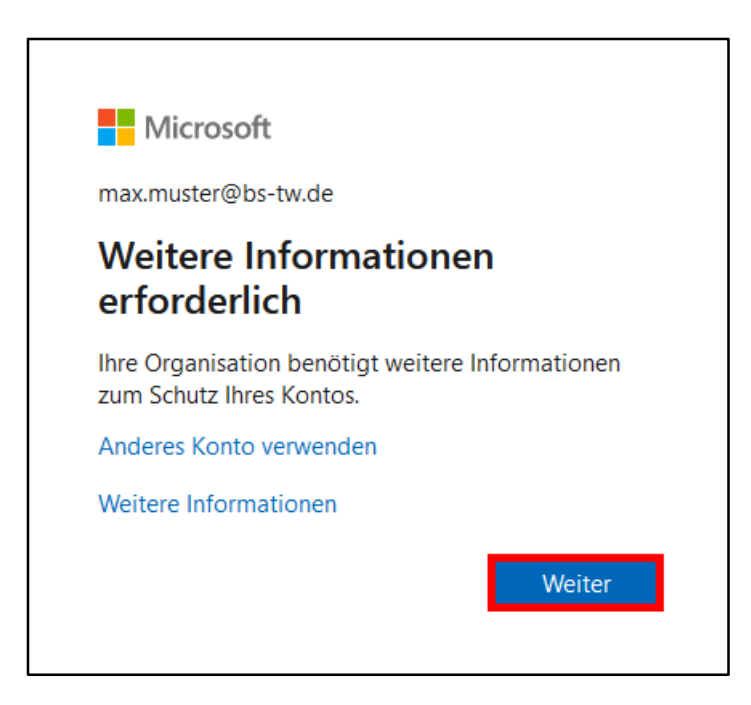

7. Es folgt eine Übersicht, in der Sie auswählen können, welche Kontaktdaten Sie angeben möchten. Wählen Sie **mindestens eine** Möglichkeit aus, indem Sie auf 'Jetzt einrichten'

klicken. Die roten Ausrufezeichen links zeigen an, dass noch keine Registration durchgeführt wurde. Die hier anzugebenden Daten werden nur für die Kennwortrücksetzung genutzt.

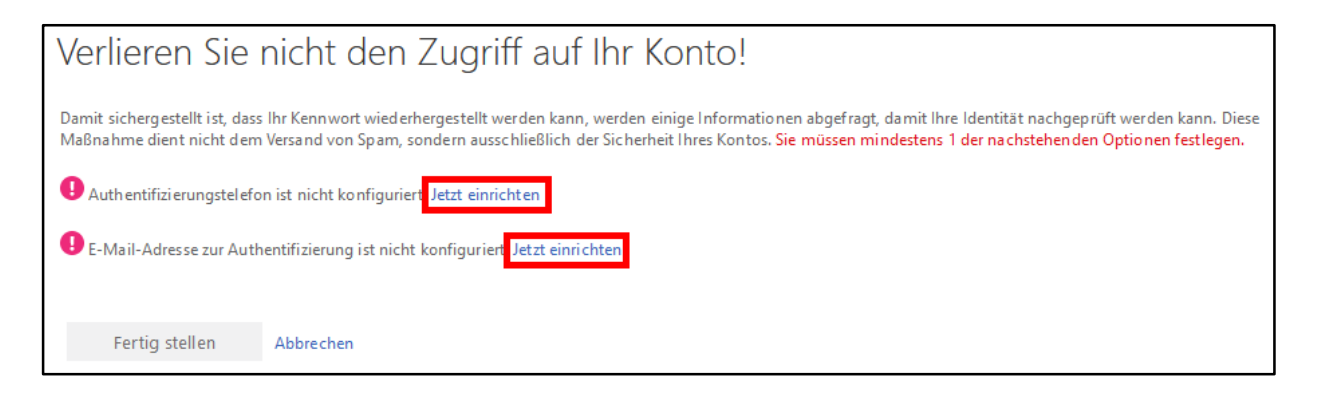

- Als Authentifizierungstelefon können Sie z. B. eine Mobilfunknummer angeben.
- Als E-Mail-Adresse können Sie eine andere E-Mail-Adresse angeben.

Führen Sie die folgenden Schritte durch, je nachdem, ob Sie eine Telefonnummer oder eine E-Mail-Adresse angeben wollen:

- 8. Rücksetzung über Authentifizierungstelefon
	- Wählen Sie als Land , Deutschland (+49)' aus.
	- Geben Sie eine gültige Telefon- bzw. Mobilfunknummer ein.
	- Klicken Sie auf , SMS an mich', wenn Sie ihren Prüfcode per SMS erhalten wollen. ODER

• Klicken Sie auf , Rückruf', wenn Sie auf der angegebenen Telefon- bzw. Mobilfunknummer angerufen werden wollen. Es entstehen keine Kosten. Eine Computerstimme wird Sie erst auffordern, die Raute-Taste auf dem Telefon zu drücken und liest anschließend den Prüfcode vor.

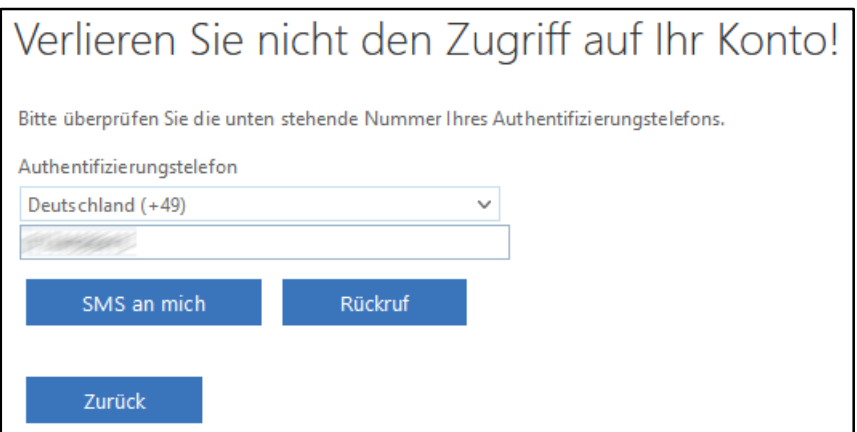

Beispiel: Per SMS erhaltener Prüfcode

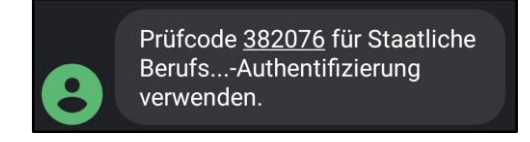

9. Wechseln Sie zurück in den Browser. Geben Sie den Prüfcode in das Formular ein. Klicken Sie anschließend auf , Überprüfen'.

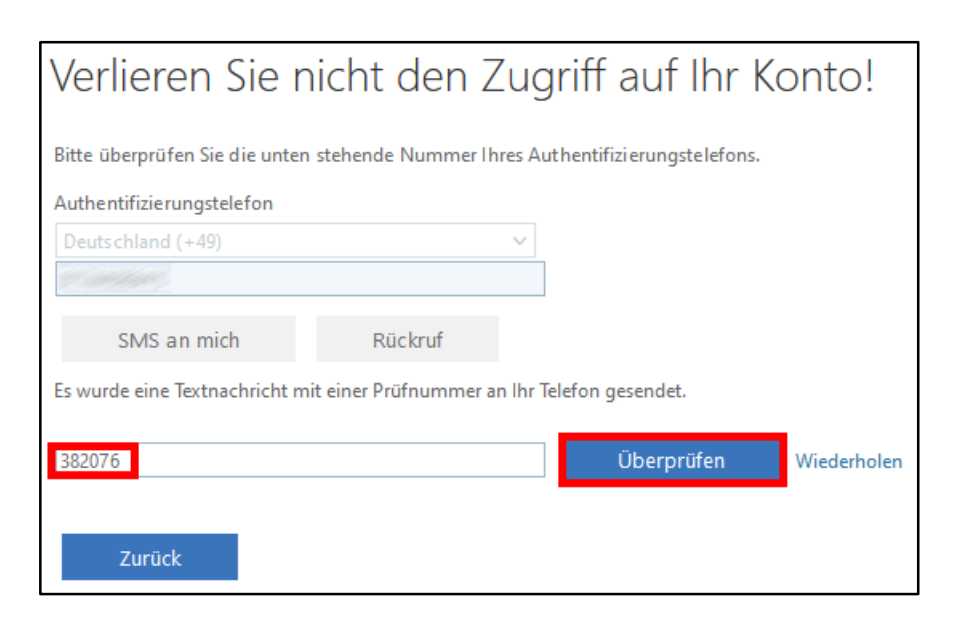

10. Rücksetzung über E-Mail-Adresse

Geben Sie eine existierende E-Mail-Adresse (nicht die schulische E-Mail-Adresse [max.muster@bs-tw.de,](mailto:max.muster@bs-tw.de) sondern eine andere Adresse z. B. bei web.de, gmx.de oder gmail.com) an und klicken Sie auf ,E-Mail an mich senden'. An diese Adresse wird eine automatische Nachricht geschickt. Kontrollieren Sie gegebenenfalls Ihren SPAM-Ordner.

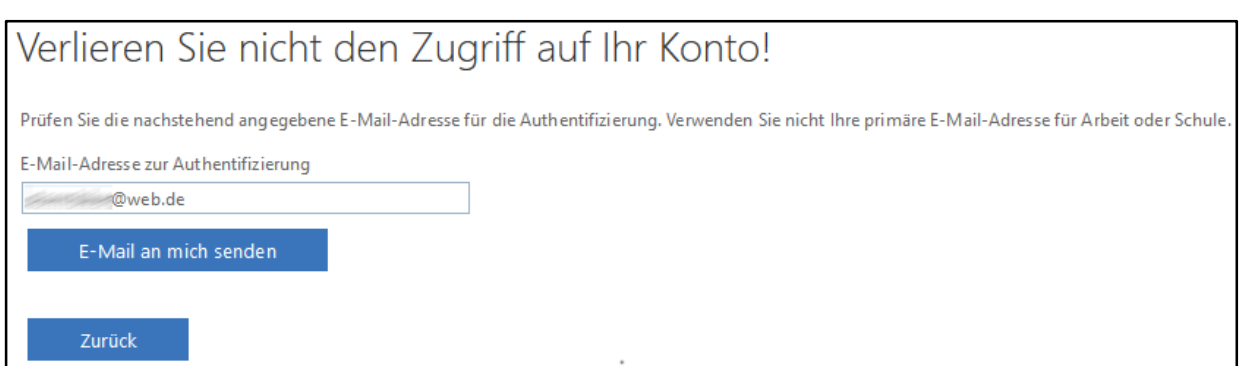

11. Sie haben nun per E-Mail einen Prüfcode erhalten. Absender ist [msonlineservicesteam@microsoftonline.com](mailto:msonlineservicesteam@microsoftonline.com)

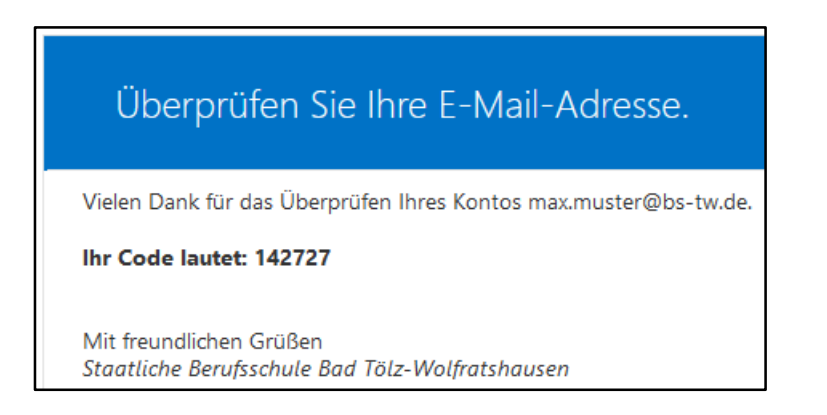

12. Wechseln Sie zurück in den Browser. Geben Sie den Prüfcode in das Formular ein. Klicken Sie anschließend auf , Überprüfen'.

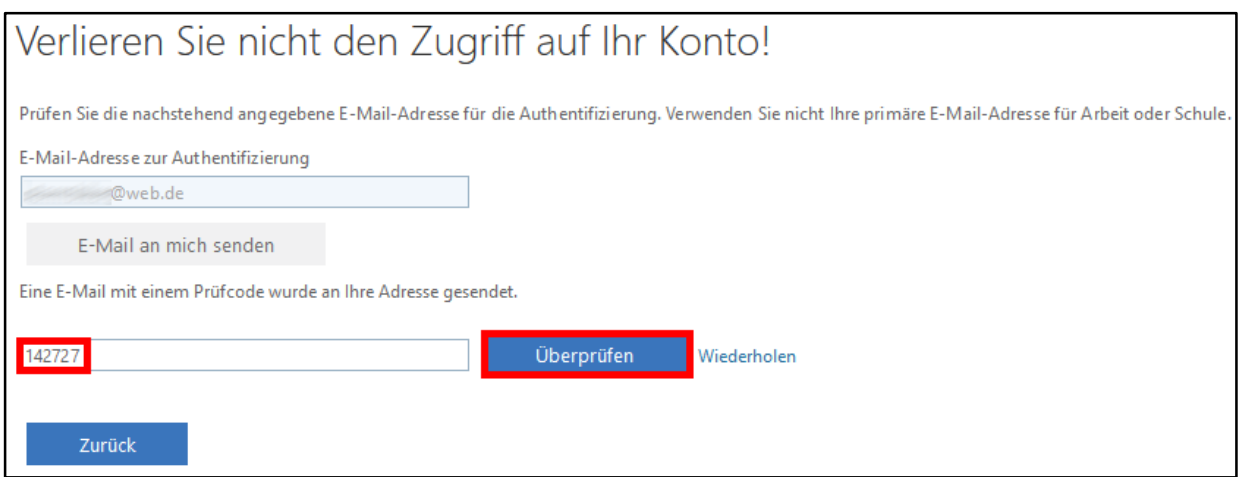

13. Ihr Konto wurde nun für die Kennwortrücksetzung registriert. Klicken Sie zum Schluss auf 'Fertig stellen'. Es reicht aus, wenn *ein* grüner Haken vorhanden ist. Am besten registrieren Sie aber **beide Mechanismen**, d. h. eine Mobilfunknummer **und** eine E-Mail-Adresse.

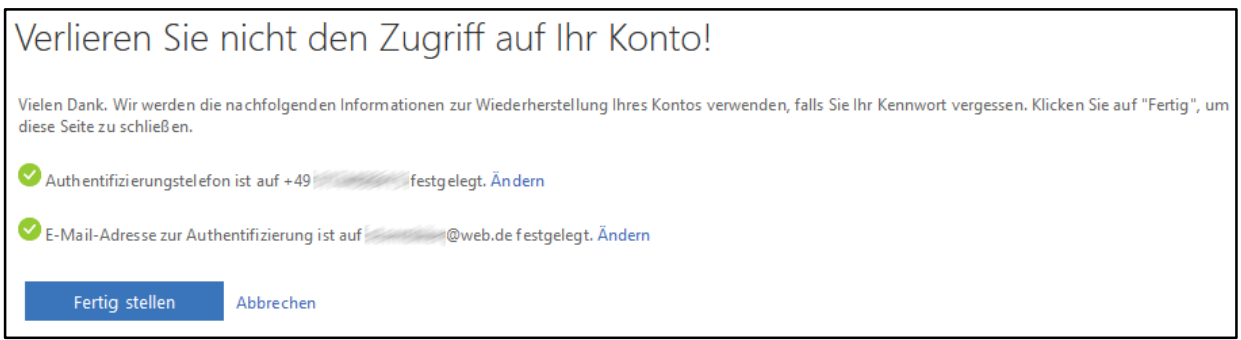

#### <span id="page-5-0"></span>(4) Rücksetzung des Kennwortes

14. Sollten Sie nun einmal Ihr Passwort vergessen haben, können Sie einen der beiden von Ihnen registrierten Mechanismen zu Rücksetzung verwenden. Gehen Sie dazu mit einem aktuellen Browser (Firefox, Edge, Chrome, ...) auf die Seite [https://portal.office.com.](https://portal.office.com/) Es erscheint die Anmeldeseite von Microsoft 365. Geben Sie hier Ihre schulische E-Mail-Adresse ein und klicken Sie auf Weiter'.

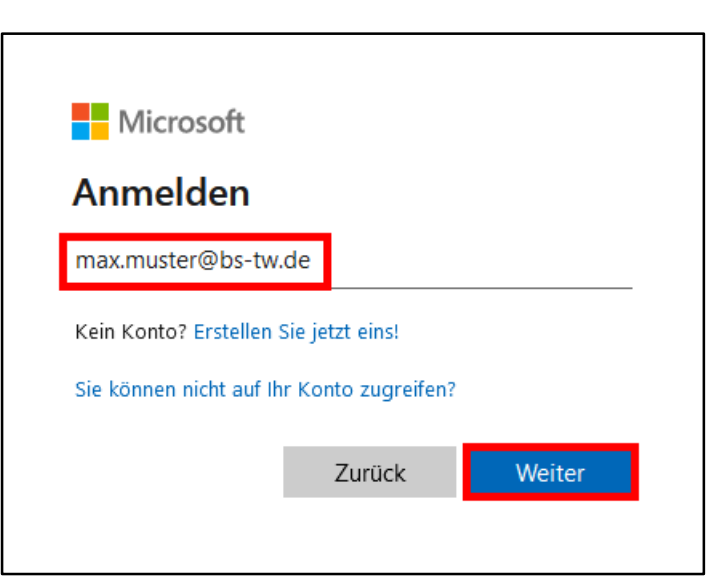

15. Klicken Sie nun auf , Kennwort vergessen'.

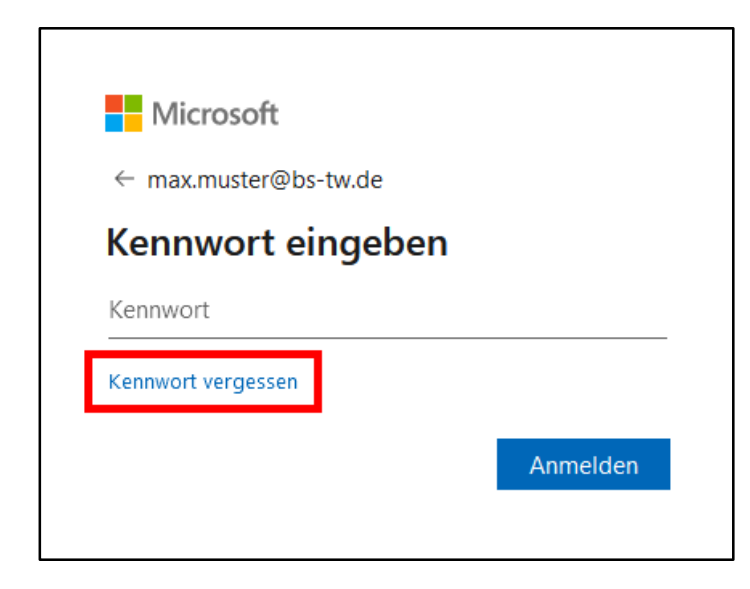

16. Im nächsten Fenster ist Ihre E-Mail-Adresse im Feld , E-Mail oder Benutzername' bereits eingetragen. Geben Sie zusätzlich die Zeichen/Wörter aus der Abbildung ein. Dies dient als SPAM-Schutz. Bestätigen Sie mit , Weiter'.

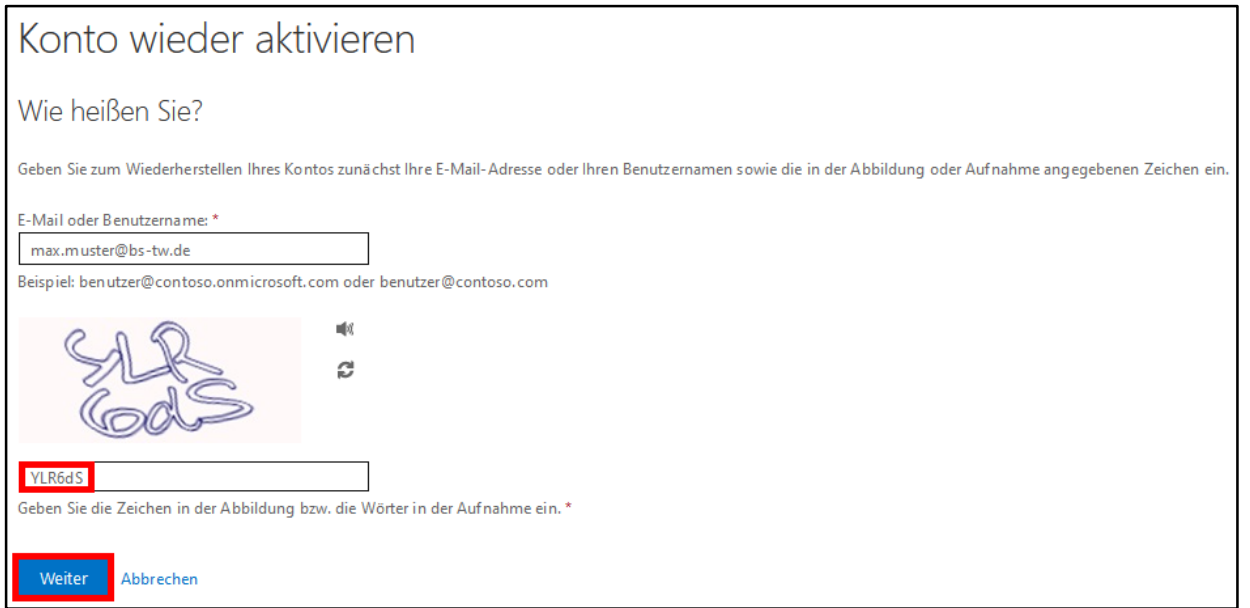

17. Wählen Sie die Kontaktmethode aus. Sie erhalten anschließend einen Prüfcode.

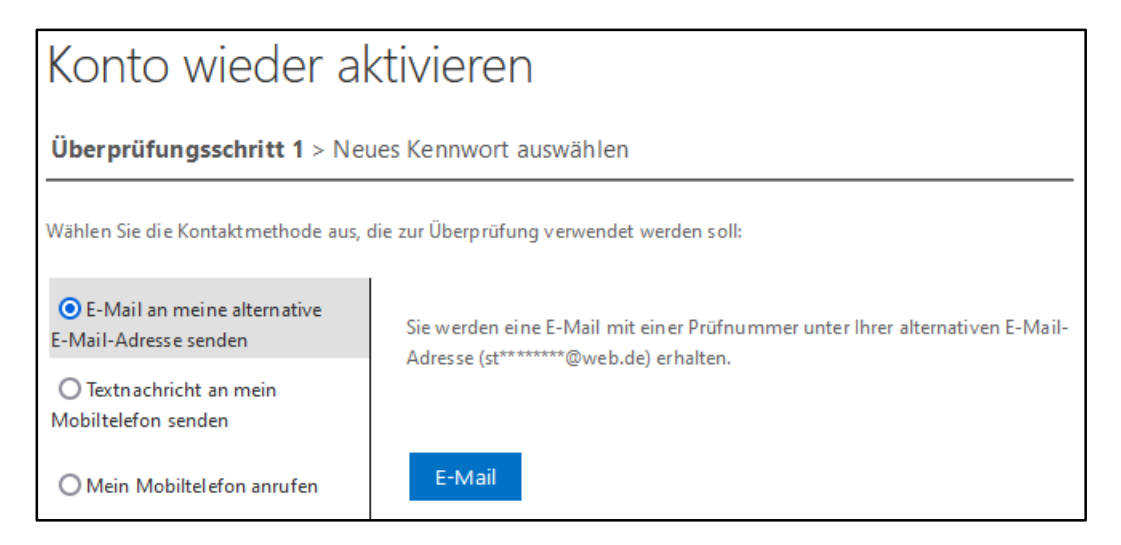

- E-Mail: Klicken Sie auf .E-Mail'.
- Textnachricht: Geben Sie ihre Mobilfunknummer ein, mit der Sie sich bei der automatischen Kennwortrücksetzung registriert haben. Bestätigen Sie mit ,Text'.
- Anruf: Geben Sie ihre Mobilfunknummer ein, mit der Sie sich bei der automatischen Kennwortrücksetzung registriert haben. Bestätigen Sie mit ,Anrufen'.
- 18. Beispiel E-Mail: Sie haben nun per E-Mail einen Prüfcode erhalten.

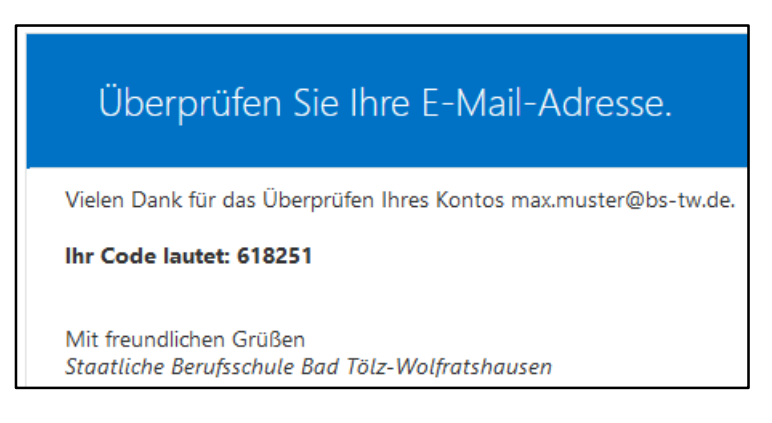

19. Geben Sie den Prüfcode im Browser ein und bestätigen Sie mit , Weiter'.

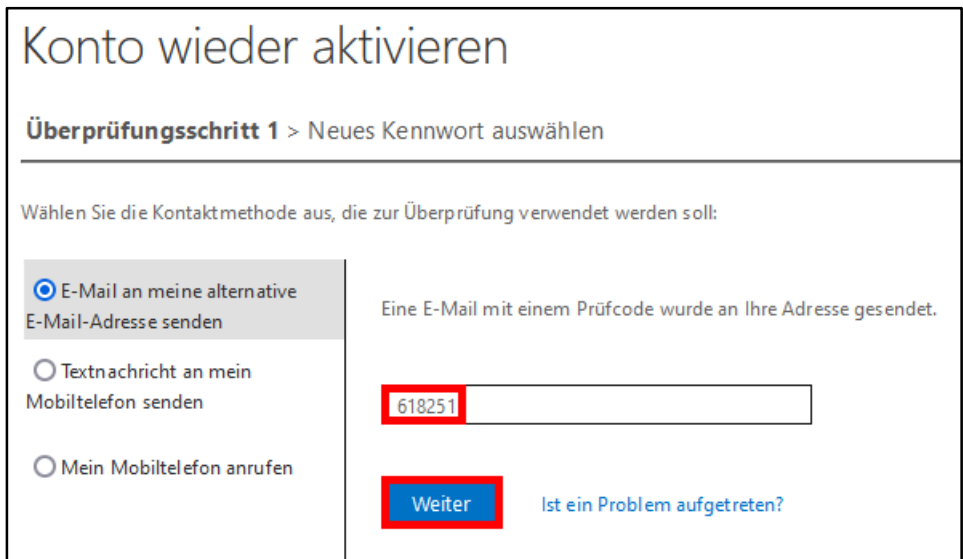

20. Vergeben Sie ein neues Kennwort. Bestätigen Sie anschließend mit 'Fertig stellen'.

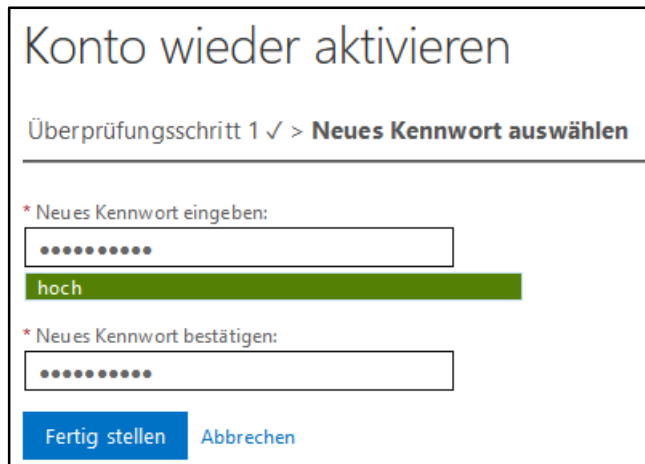

21. Sie erhalten nun eine Nachricht, dass das Kennwort erfolgreich zurückgesetzt wurde.

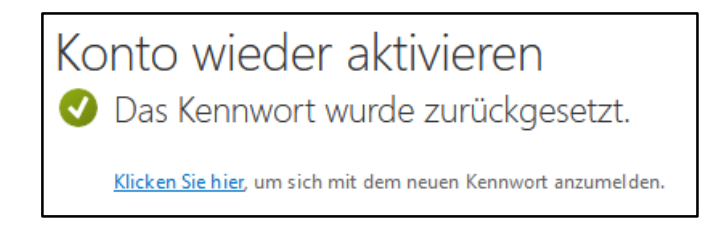

#### <span id="page-8-0"></span>(5) Nutzung des Angebotes von Microsoft 365

- 22. Generell kann das gesamte Angebot von Microsoft 365 per Browser über das Webportal [https://www.office.com](https://www.office.com/) genutzt werden. Wesentlich komfortabler ist aber die Nutzung einzelner Dienste über die entsprechenden Apps, welche für diverse Endgeräte (PC/Mac & Smartphone/Tablet & iOS/Android) verfügbar sind. Sinnvoll ist hierbei die Installation von
	- [Teams](https://teams.microsoft.com/downloads) (auf dieser Seite , Auf den Desktop herunterladen' bzw. , Auf das Mobilgerät herunterladen' klicken, dann ggf. für die Installation den heruntergeladenen Installer ausführen)
	- [OneDrive](https://onedrive.live.com/about/de-DE/download/) (Cloud-Speicher, 1000 GB kostenfrei)
- 23. Darüber hinaus erhält man ebenfalls kostenfrei die üblichen Programme wie Word, Excel, PowerPoint usw. zur lokalen Installation auf dem PC (zum Download hierfür unter [https://www.office.com](https://www.office.com/) anmelden und auf der Hauptmaske oben rechts auf 'Office installieren' klicken).
- 24. Weiterführende Informationen und umfangreiche Hilfestellung zu sämtlichen Fragen rund um Microsoft 365 finden Sie auf der Webseite [https://support.microsoft.com.](https://support.microsoft.com/)